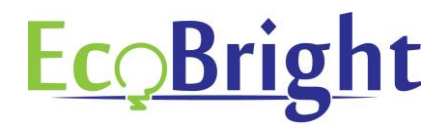

## **ECO-DIM.07 Zigbee dimmer koppelen in Philips Hue**

1) Zorg ervoor dat u in het bezit bent van een geïnstalleerde Philips Hue bridge

2) Zorg ervoor dat de EcoDim led dimmer is ingebouwd en aangesloten zoals in de installatiehandleiding van de dimmer is beschreven (zit in de doos van de dimmer bijgevoegd)

3) Zorg dat de dimmer aan staat (lampen branden).

4) Als u de Philips Hue app nog niet heeft geïnstalleerd, dan kunt u deze gratis downloaden in de Google Play Store of in de Apple App Store.

5) Maak een Philips Hue account aan. Indien u deze al heeft kunt u verder gaan naar stap 6.

6) Open de Philips Hue app en klik rechts onderin het scherm op "instellingen".

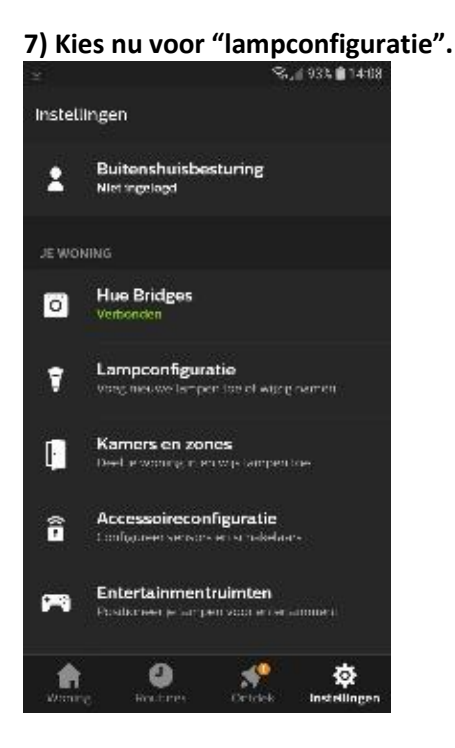

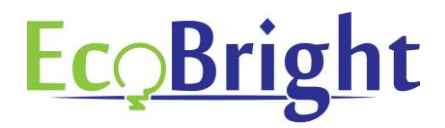

## **8) Kies nu voor "lamp toevoegen".**

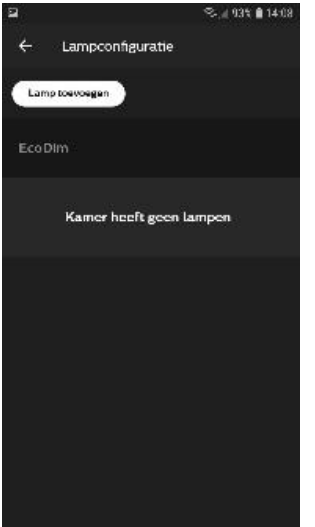

**9) De app zal nu gaan zoeken naar nieuwe lampen (in dit geval de ECO-DIM.07) en deze vinden onder de naam "dimmable light 1".**

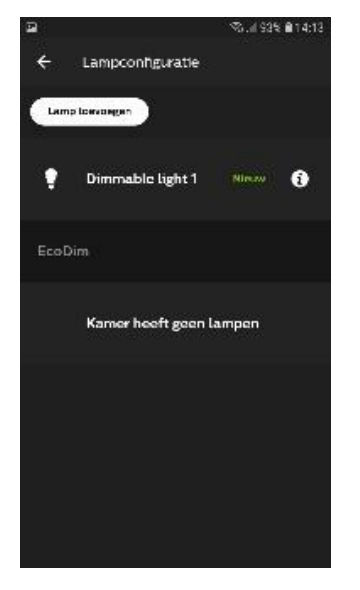

Mocht de app de lamp niet kunnen vinden, druk dan voor 10 sec. de resetknop op de dimmer in, er zal een rood led lampje knipperen op de dimmer. Zet nu de dimmer weer uit en weer aan en probeer opnieuw te zoeken.

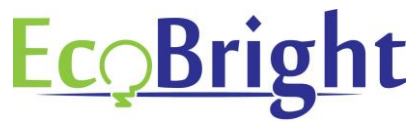

**10) Voeg de ECO-DIM.07 nu toe aan een kamer. Dit doet u via instellingen "kamers en zones".**

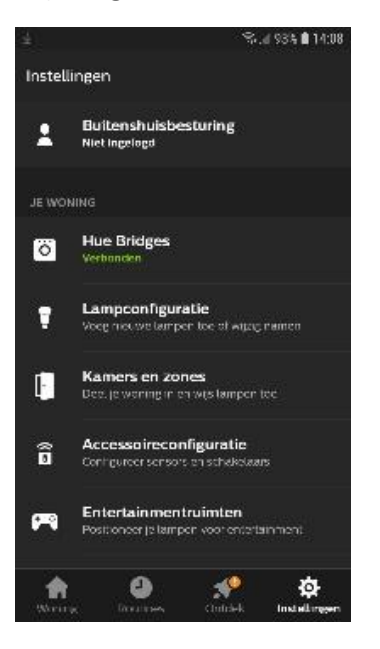

**11) Als voorbeeld voegen we de toe aan de kamer "EcoDim".**

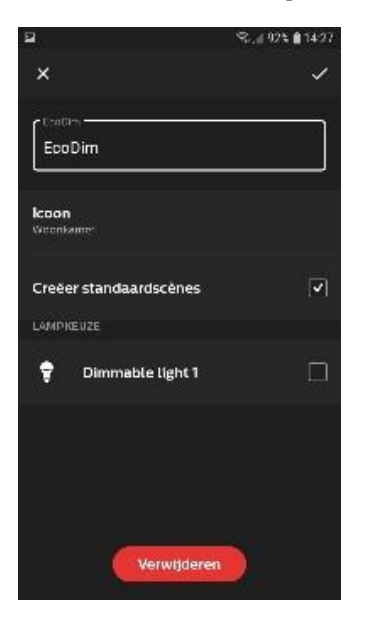

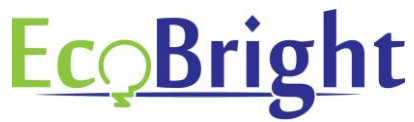

**12) Zet nu het vinkje achter "Dimmable light 1" aan en druk vervolgens op het vinkje rechtsboven in om af te ronden.**

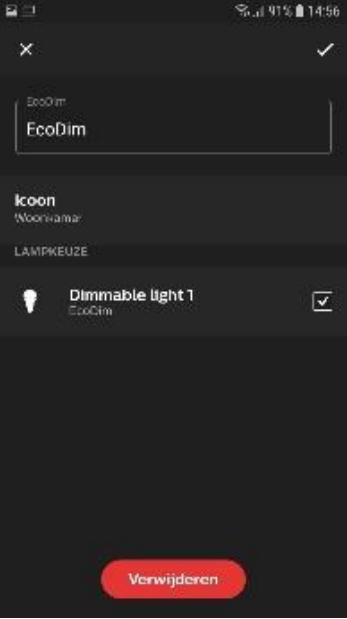

**13) U bent klaar. De dimmer is nu toegevoegd aan de kamer. U kunt de dimmer nu een eigen naam geven en bedienen zoals andere Philips Hue lampen.**

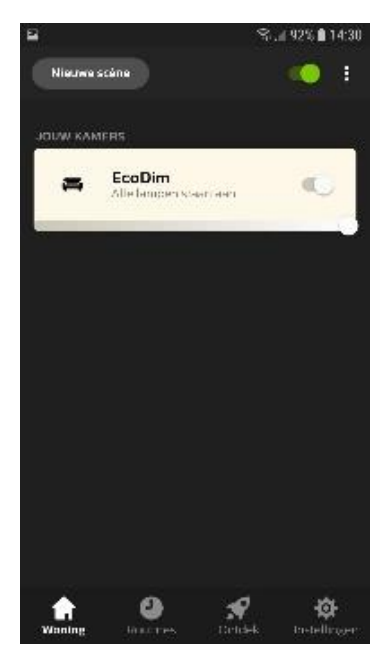